# **GET NUMEROUS BENEFITS BY UPGRADING TO NEW DELL OPTIPLEX 7040 DESKTOPS**

# **Good things come in smaller packages**

with the Dell"OptiPlex" 7040 desktops powered by the 6th Gen Intel"Core" vPro" processor family

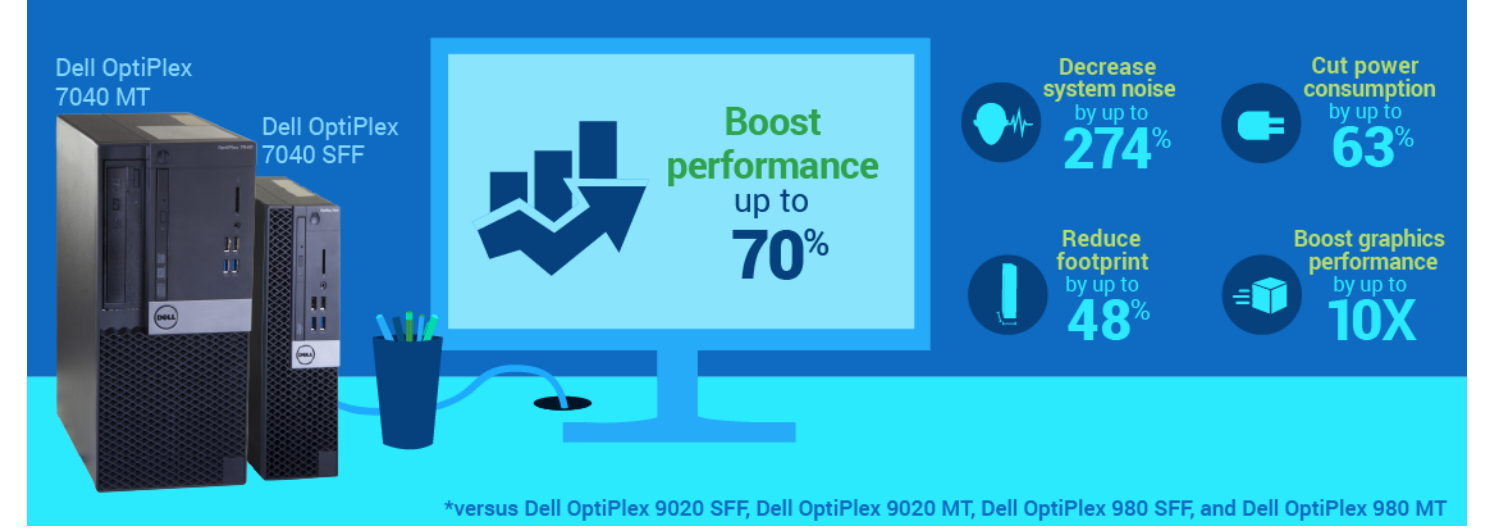

Your desktops were fast when you bought them. Your employees appreciated them as top-of-the-line tech, the pinnacle of performance and usability. However, that was years ago—and with each passing year, Dell and Intel have worked together to create smaller, faster systems designed specifically around Intel's latest lower wattage commercial desktop architecture. These compact systems can deliver significant benefits in performance, acoustics, and power consumption.

One of those systems is the latest Dell OptiPlex 7040, available in Small Form Factor (SFF), Mini Tower (MT), and Micro Form Factor (MFF) chassis powered by the latest 6th generation Intel processors. Based on our testing of the SFF and MT form factors, these desktops not only work faster than their predecessors, delivering up to 70 percent better performance and 10 times the graphics performance, they also take up less space, and use up to 63 percent less power. Results prove that investing in new Dell OptiPlex desktops can improve everyday productivity and save space across your business by providing faster, smaller, and quieter designs. Plus, lower power requirements can help you meet your business's operating budget.

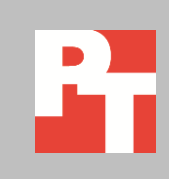

OCTOBER 2015 (Revised) A PRINCIPLED TECHNOLOGIES REPORT Commissioned by Dell Inc.

### **ONE UPGRADE, MANY IMPROVEMENTS**

**New OptiPlex 7040 desktops: Better performance in a smaller package without sacrificing business-critical features**

In addition to being slower than new systems, aging desktops keep employees from gaining the technological advances that new systems and new processors can bring. At Principled Technologies, the new Dell OptiPlex 7040 SFF and 7040 MT delivered CPU and graphics performance wins in our benchmark testing, offered the potential for reduced costs due to consuming less energy, ran quieter, and occupied less space than previous versions of the Dell OptiPlex desktop. Extending the refresh cycle of your business's desktops means your employees miss these next-generation advantages.

We tested three generations of the premium models of the Dell OptiPlex in the two form factors:

- Five-year-old Dell OptiPlex 980, powered by an Intel Core™ i5-680 processor (legacy)
- Previous-generation Dell OptiPlex 9020, powered by an Intel Core i5-4590 (recent)
- Latest generation Dell OptiPlex 7040, powered by an Intel Core i5-6500 (latest)

Figure 1 shows some key similarities and differences between the three generations we tested.

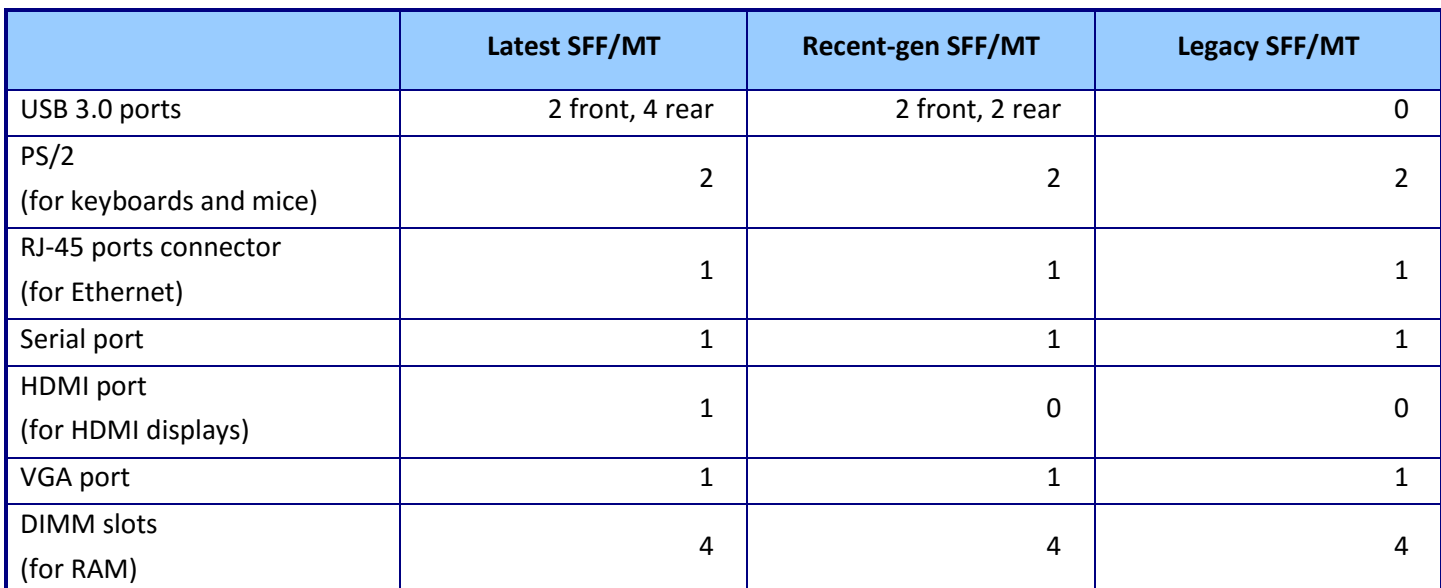

**Figure 1: Key physical similarities and differences between the three generations of Dell OptiPlex SFF and MT models we tested.**

> All six models were performance-grade systems tested in a standard configuration. For detailed specifications of the test systems, see [Appendix A.](#page-11-0) For systematic details on how we performed our benchmark testing, see [Appendix B.](#page-16-0) For more on the benchmarks, se[e Appendix C.](#page-21-0)

### **PRODUCTIVITY ADVANTAGES WITH IMPROVED CPU AND GRAPHICS**

Waiting on a slow desktop to perform basic functions, such as rendering an image, can significantly reduce productivity. Improved CPU and graphics functionality can translate to a faster, more responsive system that saves time on routine tasks. We used three industry-standard benchmarks to demonstrate the performance boost your employees can get with a new Intel Core i5-6500 processor-based Dell OptiPlex 7040 MT or SFF. As Figure 2 shows, both latest generation form factors dramatically improved performance over the five-year-old legacy systems, and showed big improvements over the models that are more recent as well. For detailed results of our benchmark testing, se[e Appendix D.](#page-22-0)

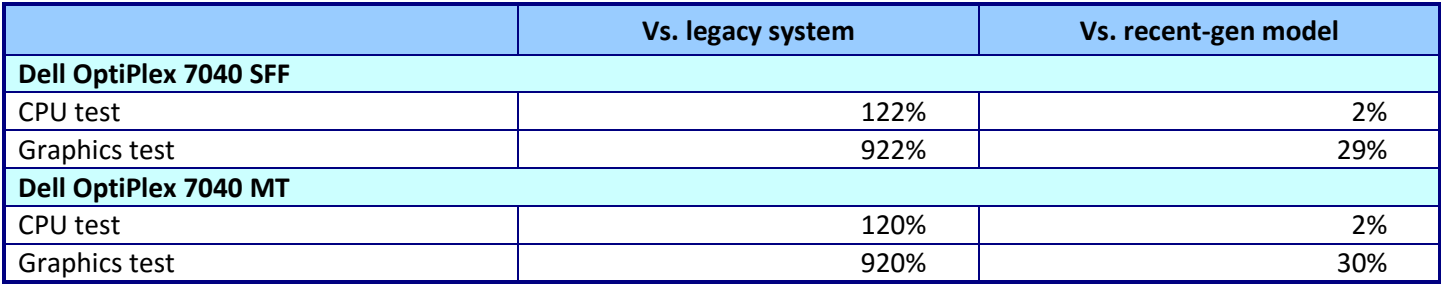

**Figure 2: The latest Dell OptiPlex models increased performance over legacy and recent model desktops, which means that no matter where you are in your refresh cycle, upgrading could bring big improvements to end users.**

#### **BAPCo® SYSmark® 2014**

BAPCO SYSmark 2014 is an industry-standard benchmark that measures performance in areas such as productivity, media creation, and financial analysis. As Figure 3 shows, the Intel Core i5-6500 processor-powered Dell OptiPlex 7040 SFF and MT desktops had small gains compared to recent-generation models and outperformed the legacy desktops by 70 percent and 69 percent, respectively.

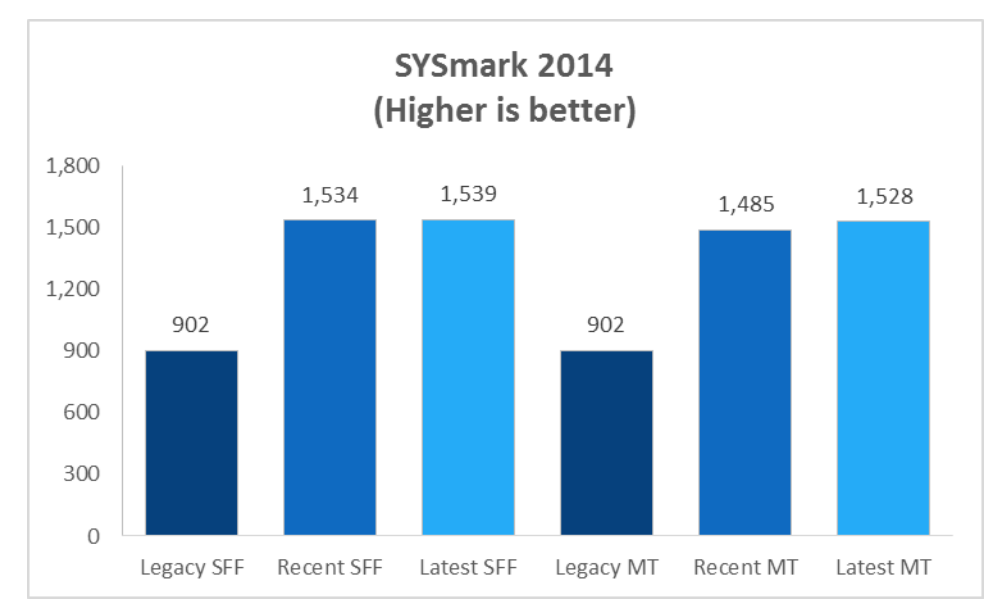

**Figure 3: SYSmark 2014 performance for the Dell OptiPlex 7040 SFF and MT models compared to recent and legacy models.**

#### **CINEBENCH R15**

This latest version of CINEBENCH features three results: Frames-per-second (FPS), a single-CPU score, and a multi-CPU score. The single-CPU score is useful to show the general head-to-head speed advantages for processors regardless of core count, while the multi-CPU score can show the potential of processor functionality when using all available cores.

As Figure 4 shows, the Dell OptiPlex 7040 SFF and MT both scored 3 percent higher than the recent-generation systems and scored 56 and 53 percent higher than the legacy systems, respectively.

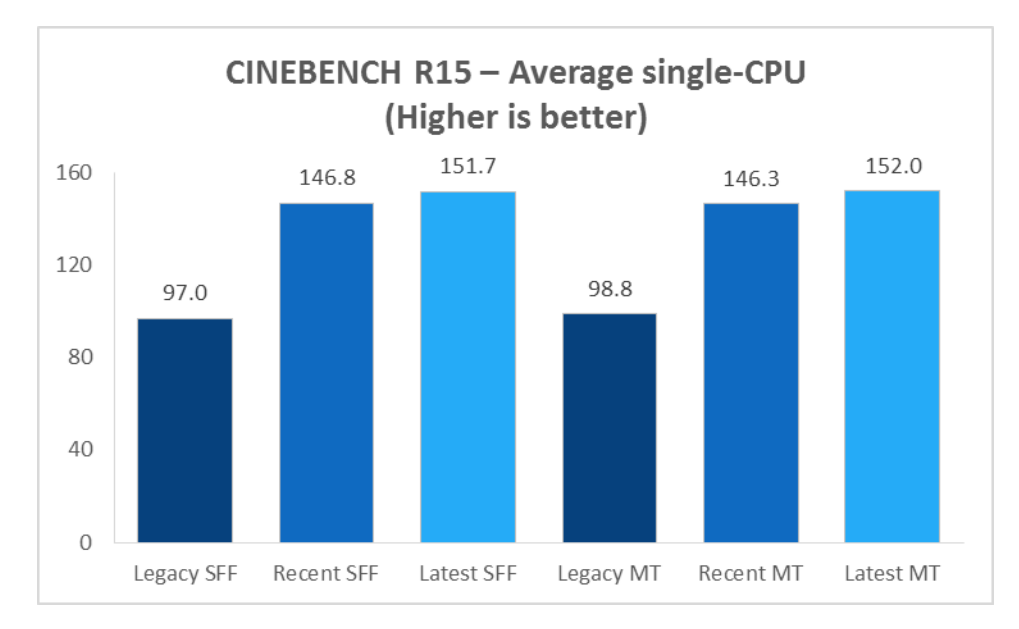

**Figure 4: CINEBENCH R15 single-CPU performance for the Dell OptiPlex 7040 SFF and MT models vs. recentgeneration and legacy systems.** 

On the multi-CPU test, the quad-core Dell OptiPlex 7040 SFF and MT outscored their recent-generation counterparts by 2 percent. In addition, the Dell OptiPlex 7040 SFF and MT outscored the legacy systems by 122 percent and 120 percent, respectively (see Figure 5).

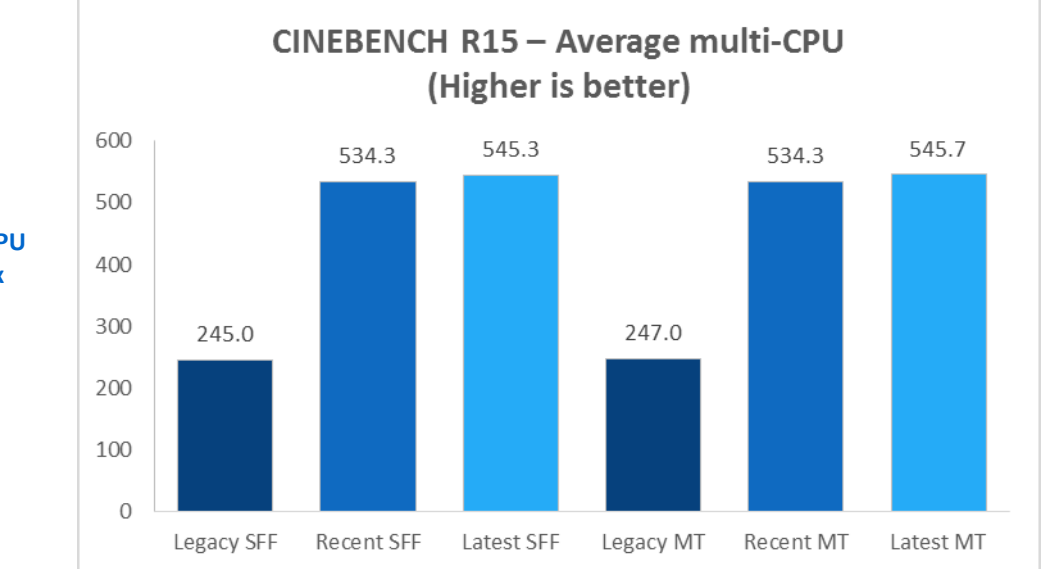

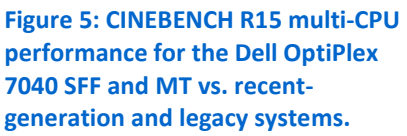

Delivering more frames per second (FPS) means better video quality. As Figure 6 shows, the Dell OptiPlex 7040 SFF delivered 45 percent more FPS than its recent-gen equivalent and up to 26 times the FPS of the legacy SFF system. The Dell OptiPlex 7040 MT delivered 47 percent more FPS than the recent-generation system and 26 times the FPS of the legacy MT model.

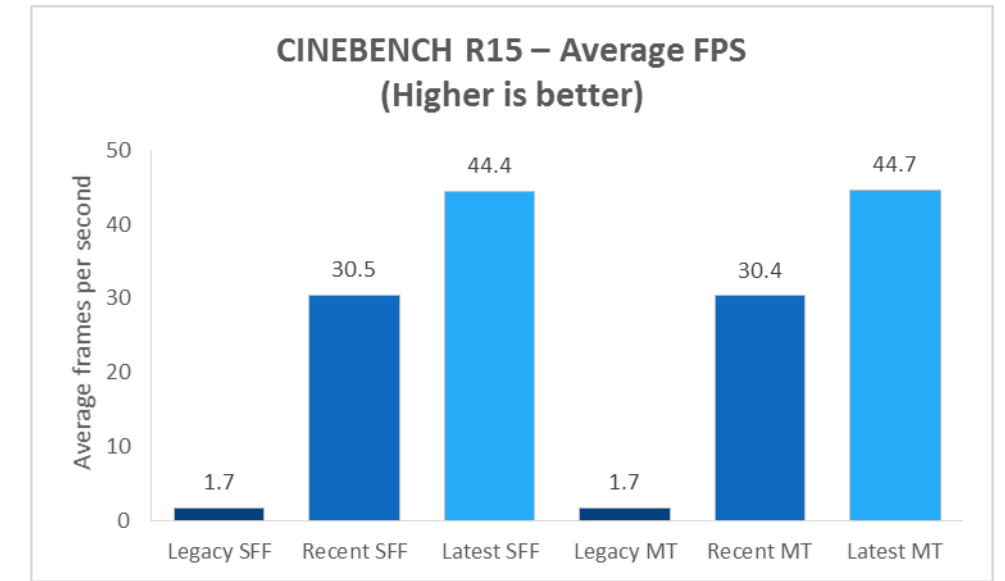

**Figure 6: Frames per second as measured by CINEBENCH R15 for the Dell OptiPlex 7040 SFF and MT desktops vs. the recent-generation and legacy systems.** 

#### **Futuremark® 3DMark®**

The 3DMark benchmark runs graphical and computational tests to generate a score for the tested device. The benchmark rates a system's graphics and virtual physics performance, and high scores generally demonstrate powerful hardware. There are four components to the 3DMark benchmark, each targeting DirectX® (DX) 9, 10, or 11 compatible hardware. The legacy Dell OptiPlex 980 SFF and MT systems could not run two of the components—Fire Strike and Cloud Diver—because they did not have DirectX 11 technology.

As Figure 7 shows, the Dell OptiPlex 7040 SFF outscored the recent-generation SFF desktop by up to 29 percent and scored up to 9 times better than the legacy SFF system.

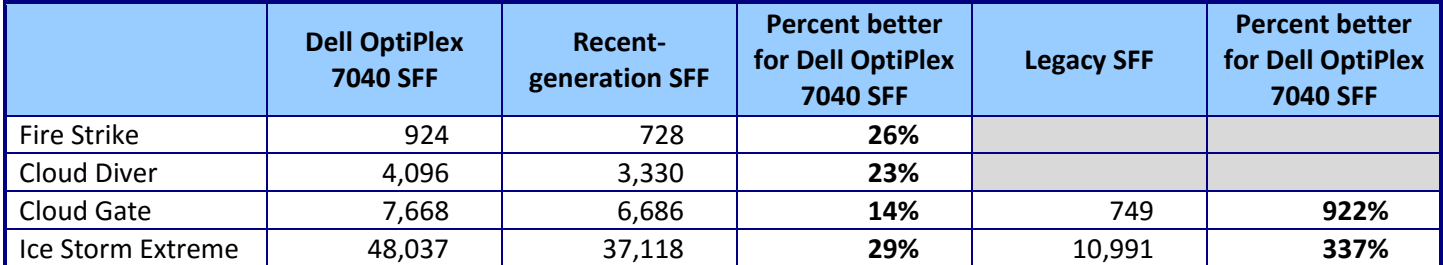

**Figure 7: 3DMark performance for the Dell OptiPlex 7040 SFF vs. the recent-generation and legacy SFF systems. Higher scores are better.**

> As Figure 8 shows, the Dell OptiPlex 7040 MT outscored the recent-generation MT by up to 30 percent and scored up to 9 times better than the legacy MT system.

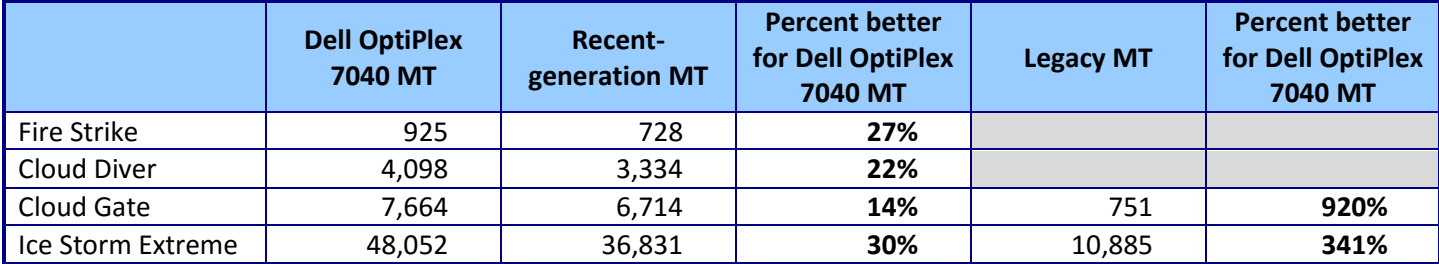

**Figure 8: 3DMark performance for the Dell OptiPlex 7040 MT vs. the recent-generation and legacy MT systems. Higher scores are better.**

### **QUIETER WORKPLACES**

For employees trying to focus, background system noise can be distracting. While idle, the Dell OptiPlex 7040 SFF was up to 11 percent quieter than the older Dell OptiPlex SFF models, while the Dell OptiPlex 7040 MT was up to 13 percent quieter. When we used PassMark® BurnInTest™ to put the systems under a 75 percent load stressing the CPU, RAM, graphics, and storage, the Dell OptiPlex 7040 MT was the

quietest system by up to 274 percent.<sup>1</sup> Figures 9 and 10 show the results of our acoustic testing.

In our testing of the Dell OptiPlex 7040 SFF and MT desktops, the ambient noise of the room had more of an effect on our results than the increase in system load. As such, there was no noticeable difference between idle and load results for the 7040 desktops.

Legacy MT Recent MT Latest MT

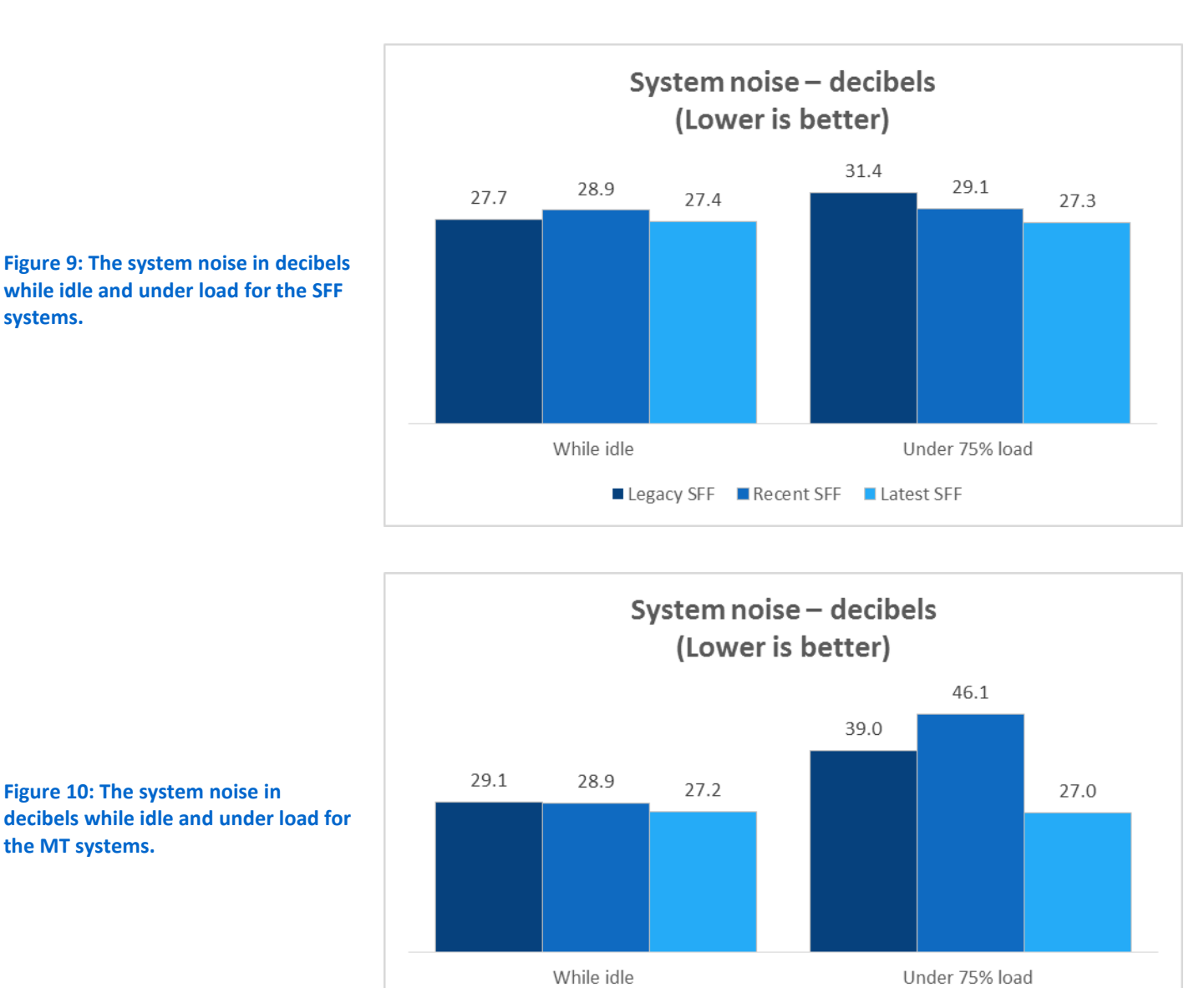

 $\overline{\phantom{a}}$ <sup>1</sup> For more information on how we calculated these percentage decreases for perceived loudness, se[e Appendix E.](#page-23-0)

### **USED LESS POWER**

Why waste energy and dollars with inefficient aging desktops? The Dell OptiPlex 7040 SFF and MT desktops consumed less power than their recent-generation and legacy counterparts did.

The Dell OptiPlex 7040 SFF consumed 22 percent fewer average watts while idle and 17 percent fewer average watts under load than did the recent-generation SFF desktop. In addition, the Dell OptiPlex 7040 SFF consumed 63 percent fewer average watts while idle and 30 percent fewer average watts under load than did the legacy SFF desktop. Figure 11 shows the average power usage of all three SFF systems while idle and under load.

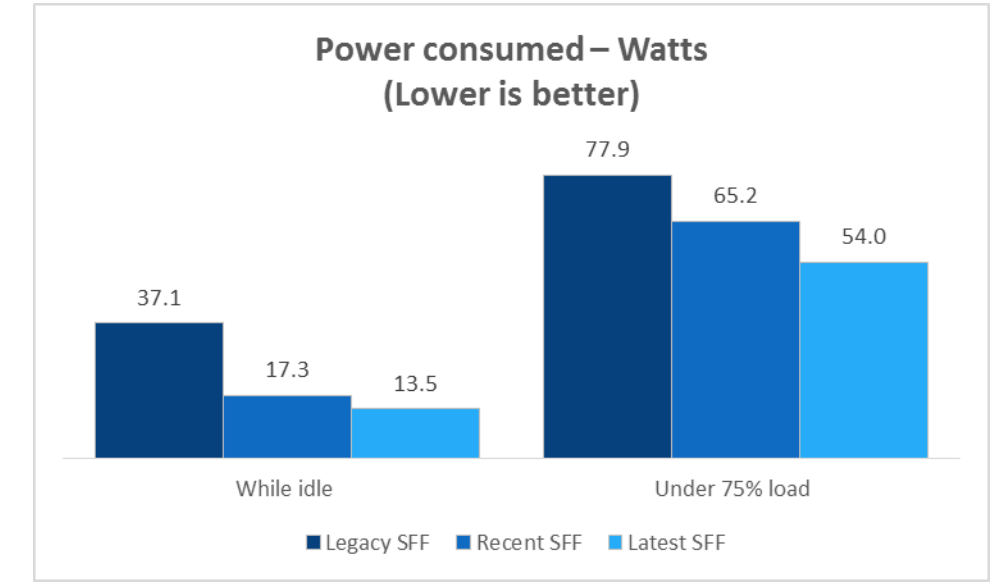

**Figure 11: The average watts each SFF system consumed while idle and under load.** 

> The Dell OptiPlex 7040 MT consumed 9 percent fewer average watts while idle and 12 percent fewer average watts under load than did the Dell OptiPlex 9020 MT. In addition, the Dell OptiPlex 7040 MT consumed 47 percent fewer average watts while idle and 28 percent fewer average watts under load than did the legacy Dell OptiPlex 980 MT. Figure 12 shows the power usage of all three MT systems while idle and under load.

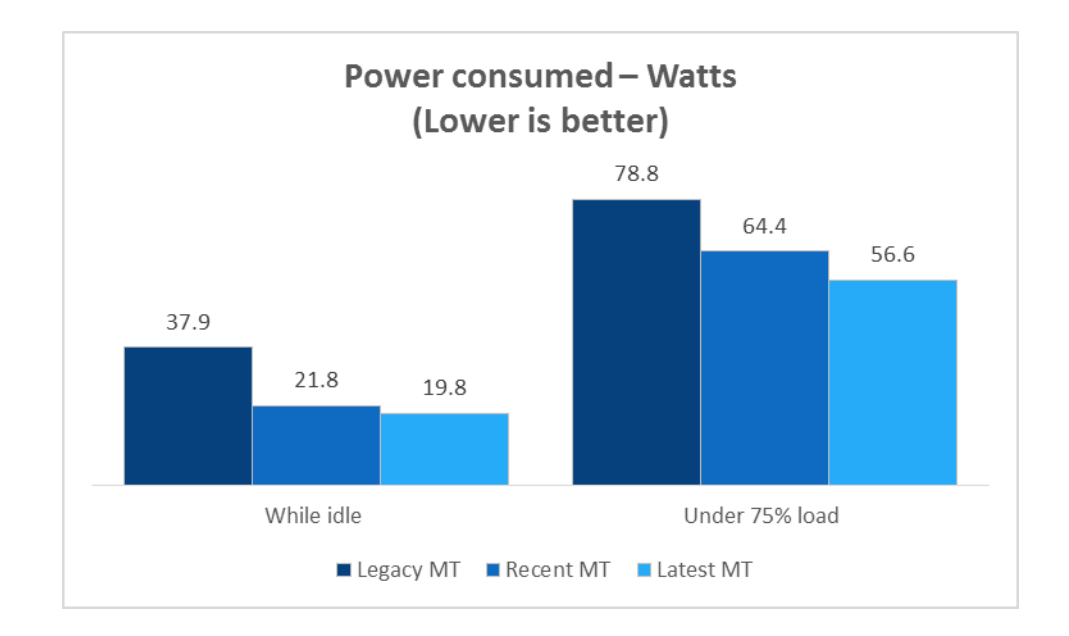

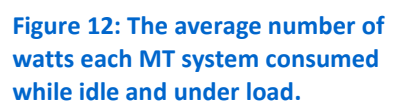

Conventional wisdom indicates that consuming less power can lead to lower operating temperatures, potentially leading to a reduction in cost to cool an office. Figure 13 shows our wattage results converted to British thermal units (BTU) per hour. A single BTU is the amount of heat required to raise the temperature of one pound of water by one degree Fahrenheit. As watts measure power and BTUs measure energy, there is not direct unit-to-unit comparison. The percentage differences between the systems were the same as the wattage results.<sup>2</sup>

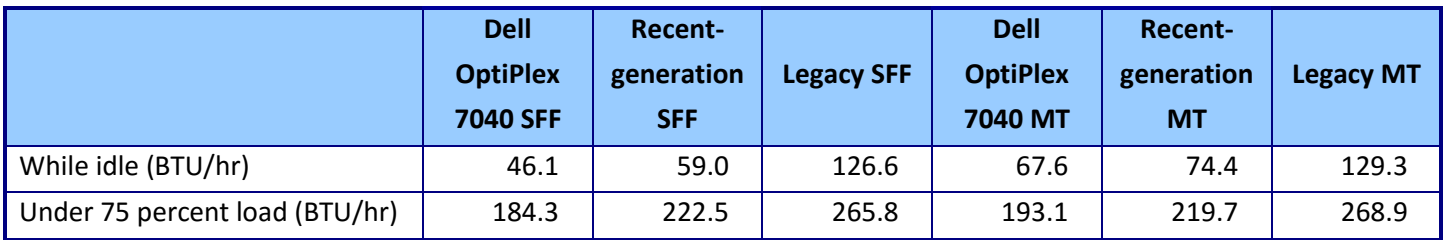

**Figure 13: Our power consumption results converted to BTUs per hour. Lower numbers are better.**

 $\overline{\phantom{a}}$ 

<sup>&</sup>lt;sup>2</sup> For more information on how we converted watts to BTU/hr, see [Appendix E.](#page-23-0)

# **PHYSICAL IMPROVEMENTS**

#### **Save workspace with the new Small Form Factor desktop or Mini Tower**

As technology improves and components become smaller or unnecessary, desktops are becoming significantly smaller and more versatile. New space-saving designs can open up more deployment options for businesses and less workstation clutter for employees.

As Figure 14 shows, the smaller footprint of the Dell OptiPlex 7040 SFF required less workspace than the recent-generation and legacy SFF systems in our study—10 and 4 percent less space in square inches, respectively.

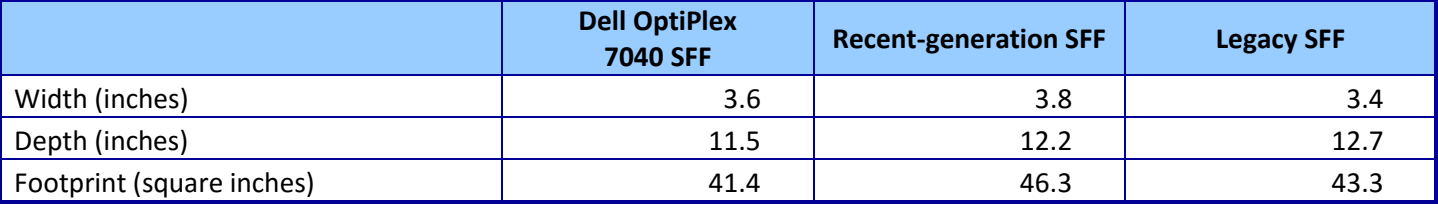

**Figure 14: Physical details of the SFF systems we tested.**

As Figure 15 shows, the smaller footprint of the Dell OptiPlex 7040 MT required less workspace than the recent-generation and legacy MT systems in our study—42.3 and 48.6 percent less space in square inches, respectively.

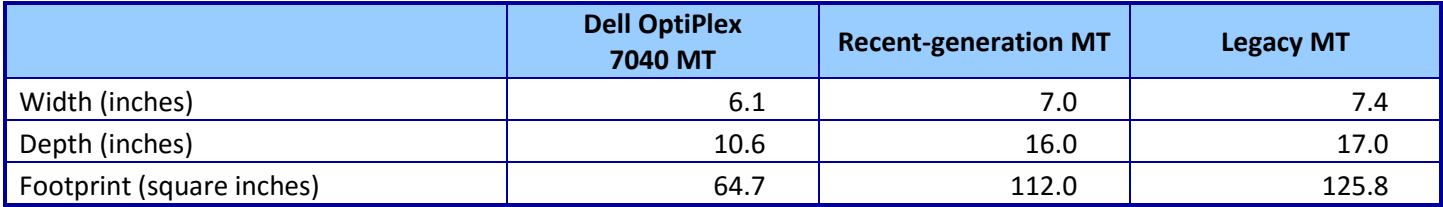

**Figure 15: Physical details of the MT systems we tested.**

#### **Connect via USB 3.0, DisplayPort, and HDMI**

Upgrading desktops enables employees to take advantage of the latest USB technology. USB 3.0 ports can provide up to 4.8 Gbps transfer rates to USB 3.0 devices up to 10 times faster than the transfer rate for USB 2.0 connections to USB 2.0 devices. The Dell OptiPlex 7040 MT and SFF models included six USB 3.0 ports. The recentgeneration MT and SFF desktops had four, but the legacy systems offered only USB 2.0 ports.

Upgrading desktops can also bring the latest digital display technology to employees. Only the latest Dell OptiPlex 7040 MT and SFF systems offered HDMI in addition to DisplayPort, which means your employees can choose how to connect one or more digital displays.

# **CONCLUSION**

The new Dell OptiPlex desktops powered by the latest 6th generation Intel Core processors present many advantages over aging desktops, including performance gains, energy efficiency, and an improved user experience. Compared to the Dell OptiPlex 9020 and legacy Dell OptiPlex 980 SFF and MT models, the Intel Core i5-6500 processorpowered Dell OptiPlex 7040 SFF and MT:

- Improved performance that can help employees in your business in areas of productivity—up to 70 percent better performance and 10 times better graphics performance
- Offered a quieter workspace—up to 274 percent
- Saved workspace with an up to 48.6 percent smaller footprint
- Consumed less power, a benefit that can reduce your energy costs by up to 63 percent

# <span id="page-11-0"></span>**APPENDIX A – SYSTEM CONFIGURATION INFORMATION**

Figure 16 details the SFF systems we used in our tests.

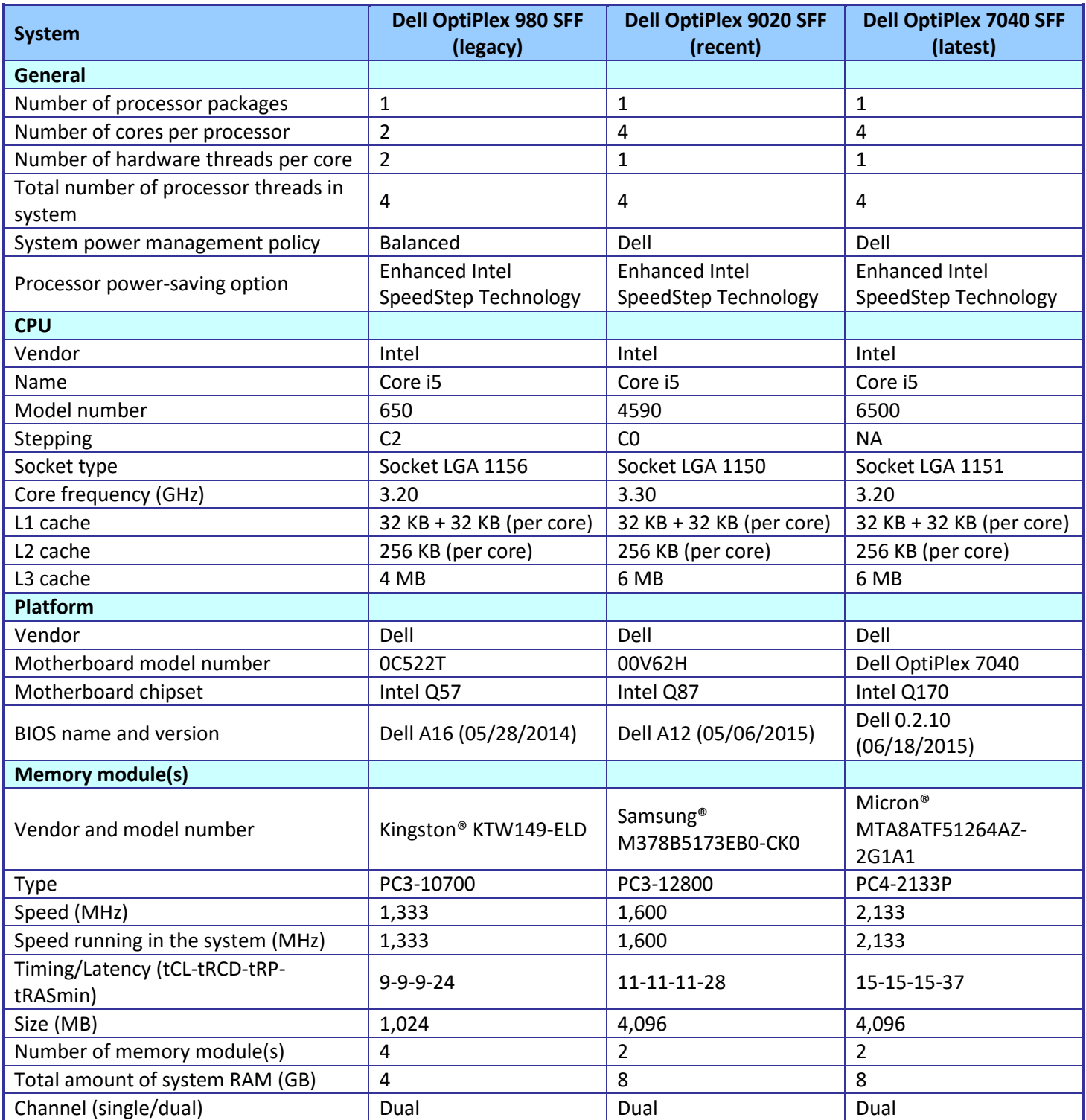

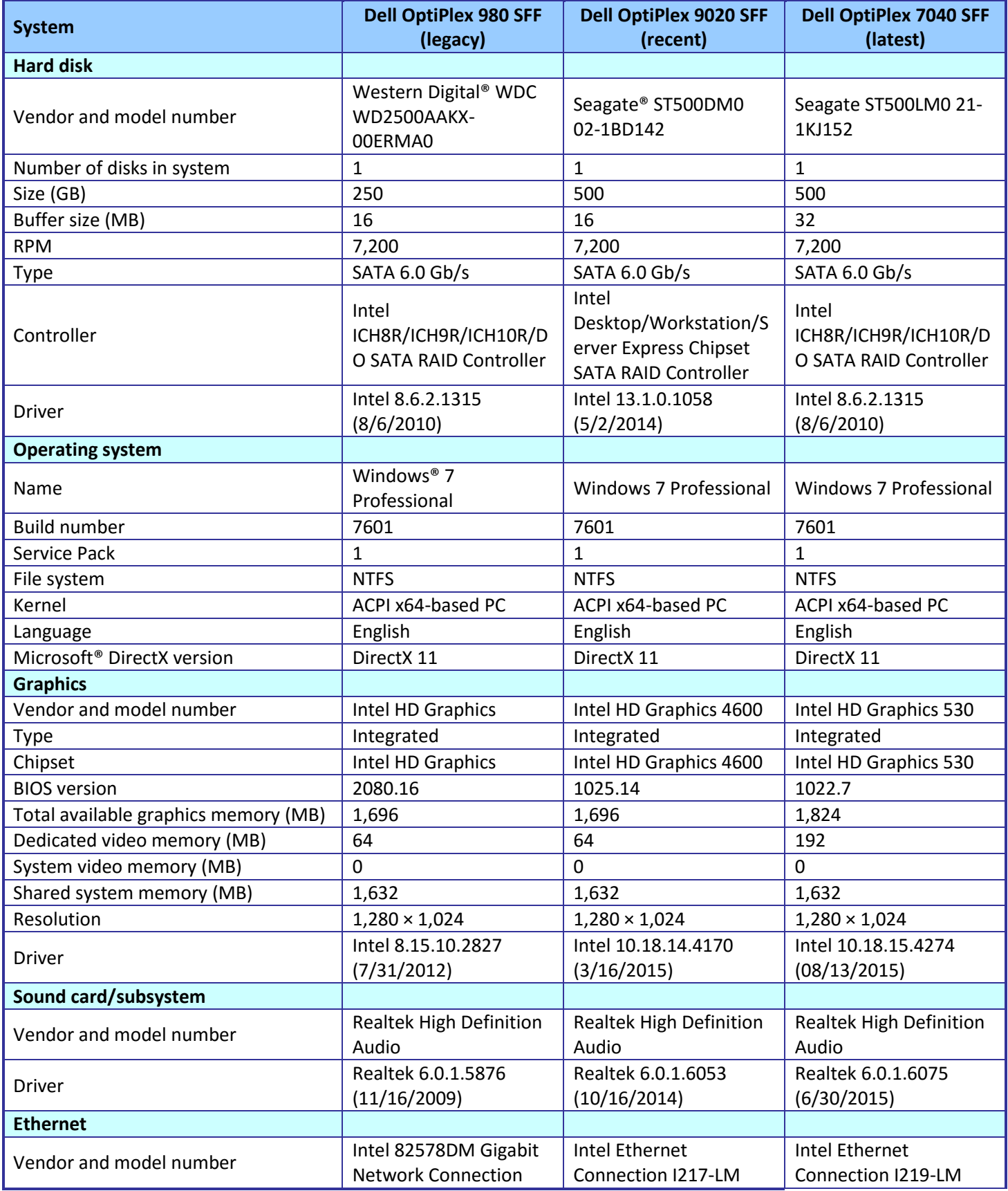

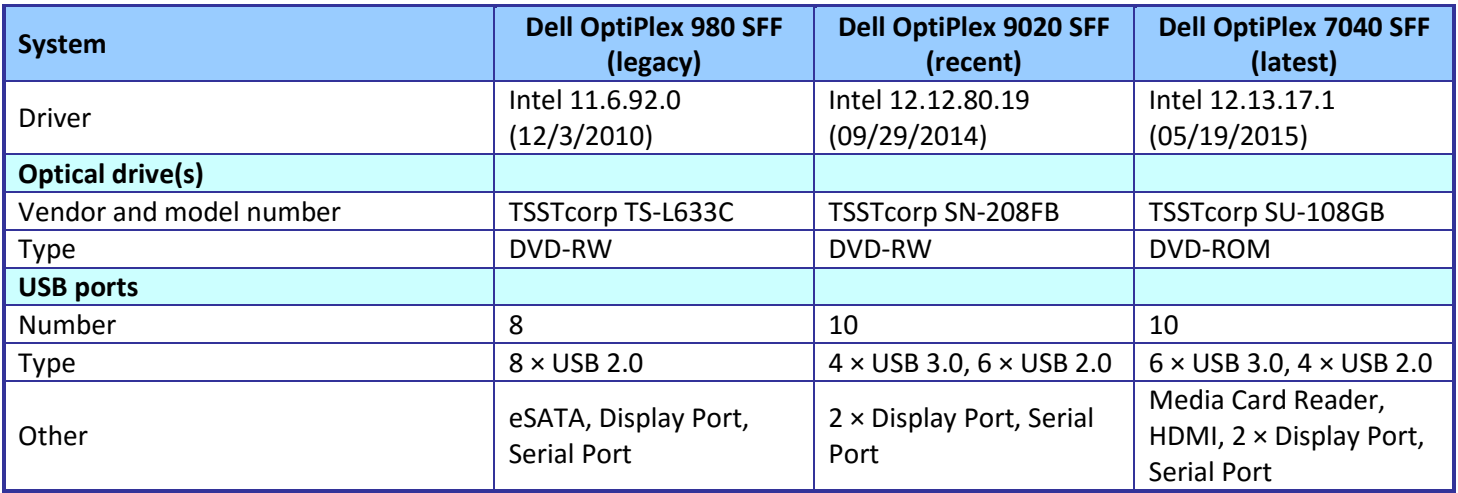

**Figure 16: Detailed information for the SFF test systems.**

Figure 17 details the MT systems we used in our tests.

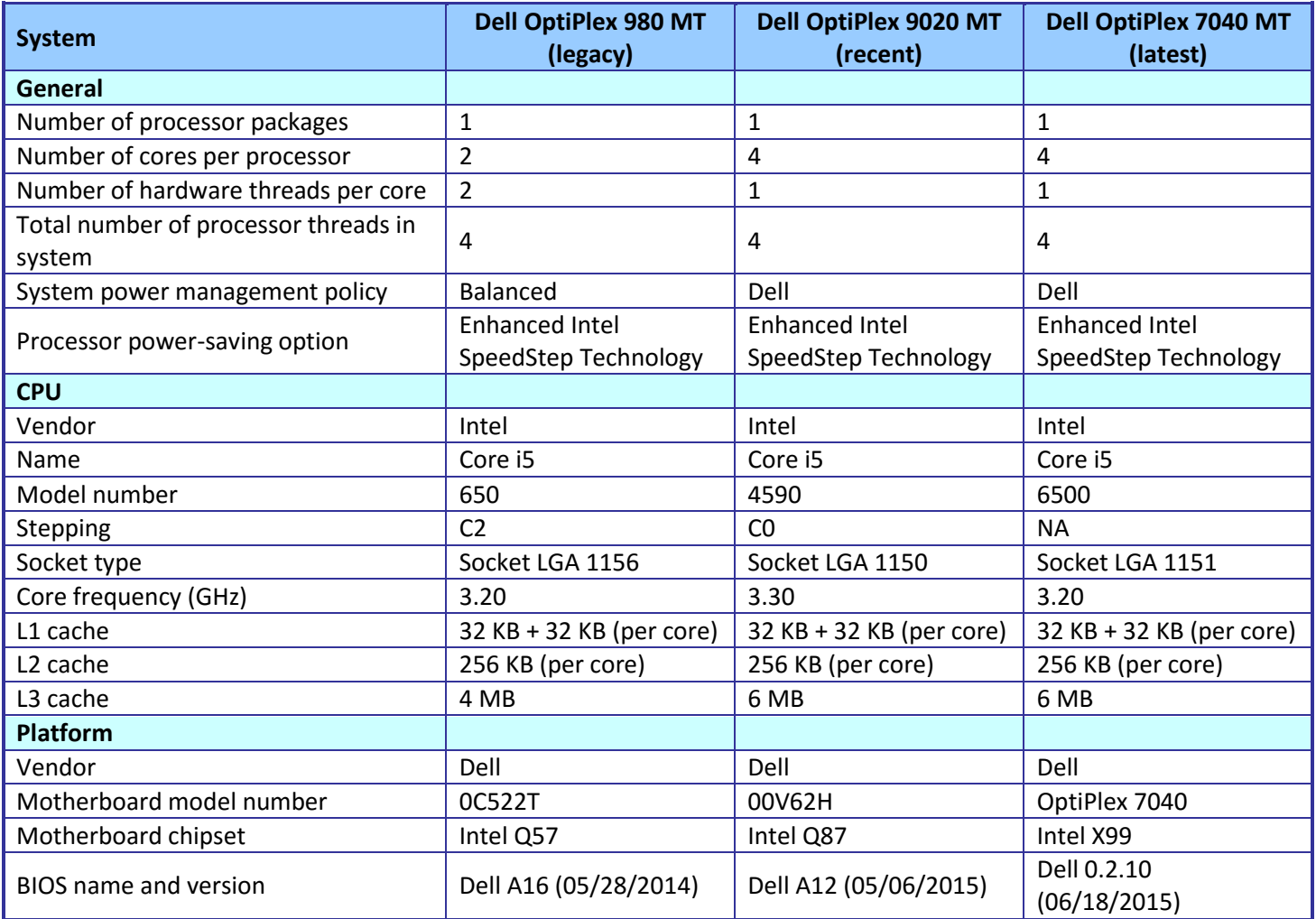

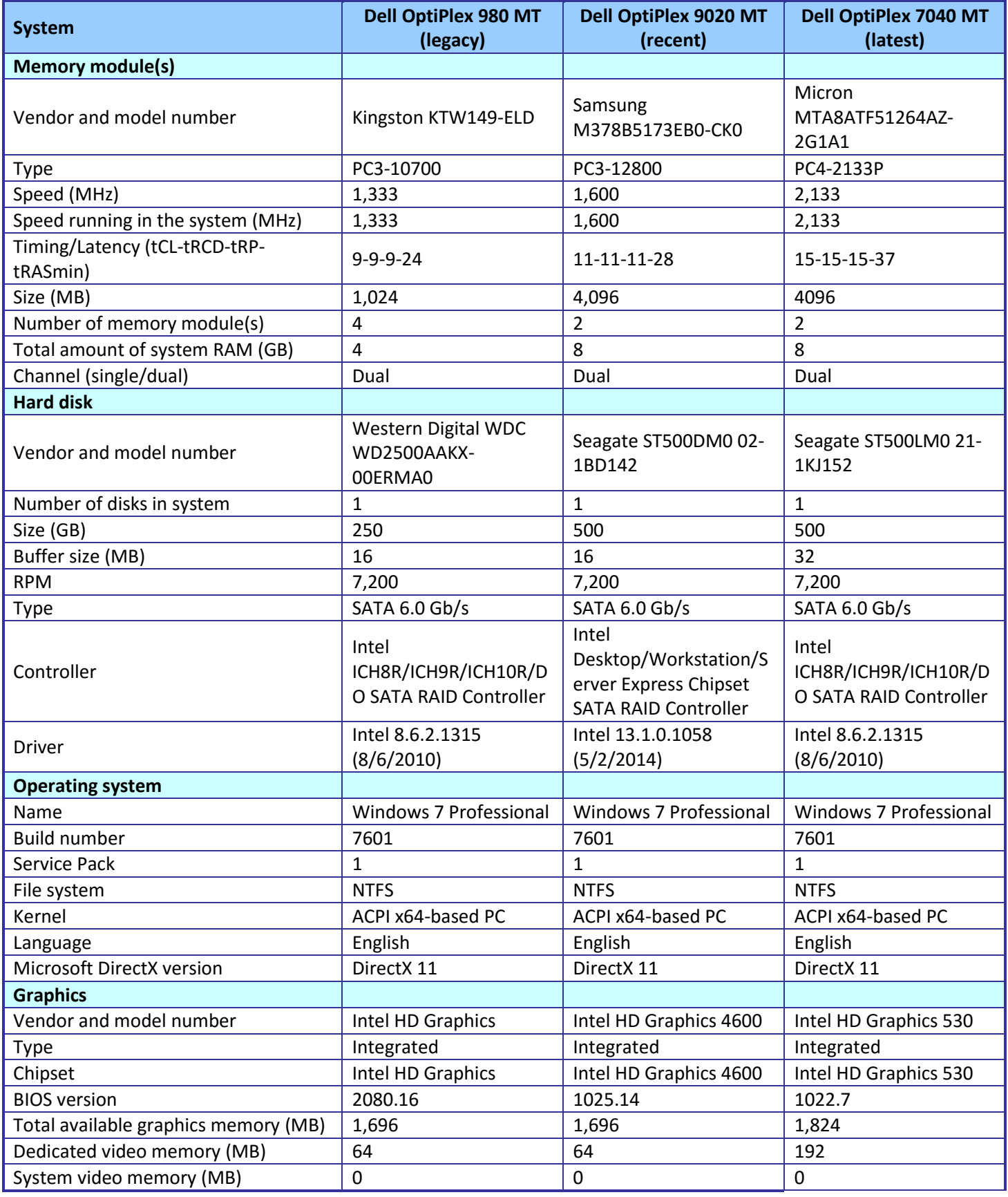

![](_page_15_Picture_249.jpeg)

**Figure 17: Detailed information for the MT test systems.**

### <span id="page-16-0"></span>**APPENDIX B – HOW WE TESTED**

To show the advantages of the new Dell OptiPlex systems, we created scenarios to test the performance, energy efficiency, and acoustics of each system. For performance, we used SYSmark 2014, CINEBENCH R15 (single-threaded and multi-threaded), and 3DMark. To capture energy efficiency, we measured power consumption while idle and while running PassMark BurnInTest Professional to simulate a system under load.

We reset all BIOS settings to default. All systems came preinstalled with Windows 7 x64 Professional.

#### **Installing the benchmarks**

#### **SYSmark 2014**

SYSmark 2014 installs the following applications, which its test scripts employ:

- Adobe<sup>®</sup> Acrobat<sup>®</sup> XI Pro
- Adobe Photoshop® CS6 Extended
- Adobe Premiere<sup>®</sup> Pro CS6
- Google Chrome™
- Microsoft Excel® 2013
- Microsoft OneNote® 2013
- Microsoft Outlook® 2013
- Microsoft PowerPoint® 2013
- Microsoft Word 2013
- Trimble® SketchUp® Pro 2013
- WinZip<sup>®</sup> Pro 17.5

If any of these applications are already on the system under test, they will cause problems with the benchmark due to software conflicts. To avoid any such issues, before we installed the benchmark, we uninstalled all conflicting preinstalled software applications, including different versions of any of the programs SYSmark 2014 uses.

#### **Setting up the test**

- 1. Disable the User Account Control.
	- a. Click Start and search for User Accounts. Click User Accounts.
	- b. At the User Accounts screen, click Change User Account Control Settings.
	- c. Click the user account that will be used for testing.
	- d. Click Change User Account Control settings.
	- e. Using the slider, change the setting to Never notify and click OK.
	- f. Restart the computer.
- 2. Purchase and install SYSmark 2014 v1.0.1.21 with default settings from [bapco.com/products/sysmark-2014.](http://bapco.com/products/sysmark-2014)
- 3. Launch SYSmark 2014 by double-clicking the desktop icon, and select Configuration.
- 4. Select all options, and click Save.

#### **CINEBENCH R15 – Setting up the test**

- 1. Download the CINEBENCH R15 zipped Windows package fro[m www.maxon.net/products/cinebench/overview.html.](http://www.maxon.net/products/cinebench/overview.html)
- 2. Unzip the CINEBENCH R15 Windows package to the desktop.
- 3. Launch CINEBENCH by double-clicking the CINEBENCH Windows 64 Bit icon inside the unzipped directory.
- 4. Click Agree to the EULA.
- 5. Select File $\rightarrow$ Advanced benchmark. Verify that OpenGL®, CPU, and CPU (Single Core) are selected.
- 6. Exit CINEBENCH.

#### **3DMark – Setting up the test**

1. Download 3DMark fro[m www.futuremark.com/benchmarks/3dmark/all.](http://www.futuremark.com/benchmarks/3dmark/all)

- 2. Install 3DMark with the default options by double-clicking the 3DMark installer.exe file.
- 3. Launch 3DMark by double-clicking on the 3DMark desktop icon. Enter the registration code, and click Register.
- 4. Exit 3DMark.

#### **Measuring performance**

#### **SYSmark 2014 – Running the test**

- 1. Launch SYSmark 2014 by double-clicking the desktop icon.
- 2. Make sure Office Productivity, Media Creation, and Data/Financial Analysis are selected.
- 3. Enter a Project name.
- 4. Select 3 Iterations, check the box beside Conditioning Run and beside Process Idle Tasks, and click Run Benchmark.
- 5. When the benchmark completes and the main SYSmark 2014 menu appears, click Save FDR to create a report.

#### **CINEBENCH R15 – Running the test**

- 1. Boot the system and wait 5 minutes before running the test.
- 2. Double-click the CINEBENCH Windows 64 Bit icon inside the unzipped directory.
- 3. Select File $\rightarrow$ Run all selected tests.
- 4. When the benchmark run completes, record the results.
- 5. Shut down the system.
- 6. Complete steps 1 through 5 two more times, and report the average of the three runs.

#### **3DMark v1.5.893 – Running the test**

- 1. Boot the system and wait 5 minutes before running the test.
- 2. Double-click the 3DMark desktop icon to launch the benchmark.
- 3. On the Benchmarks screen, run the Fire Strike test.
- 4. Once complete, record the results.
- 5. On the Benchmarks screen, run the Sky Diver test.
- 6. Once complete, record the results.
- 7. On the Benchmarks screen, run the Cloud Gate test.
- 8. Once complete, record the results.
- 9. On the Benchmarks screen, run the Ice Storm Extreme test.
- 10. Once complete, record the results.
- 11. Perform steps 1 through 10 two more times, and report the average of the three runs.

#### **Measuring power efficiency**

To record each workstation's power consumption during each test, we used an Extech Instruments®

[\(www.extech.com\)](http://www.extech.com/) 380803 Power Analyzer/Datalogger. We connected the power cord from the server under test to the Power Analyzer's output load power outlet. We then plugged the power cord from the Power Analyzer's input voltage connection into a power outlet.

We used the Power Analyzer's Data Acquisition Software (version 2.11) to capture all recordings. We installed the software on a separate Intel processor-based PC, which we connected to the Power Analyzer via an RS-232 cable. We captured power consumption at one-second intervals.

We then recorded the power usage (in watts) for each system during the testing at one-second intervals. To compute the average power usage, we averaged the power usage during the time the system was producing its peak performance results.

#### **Measuring power while idle**

#### *Setting up the test*

- 1. Set the power plan to the manufacturer's default setting. Set the display brightness to 100 percent:
	- a. Click Start.
	- b. In the Start menu's quick search field, type Power Options
	- c. Move the Screen brightness slider all the way to the right.
- 2. Set the remaining power plan settings as follows:
	- Dim the display: Never
	- Turn off the display: Never
	- Put the computer to sleep: Never
- 3. Disable the screen saver.
- 4. Connect the power cord from the workstation to the Extech Instruments 380803 Power Analyzer's DC output load power outlet.
- 5. Plug the power cord from the Power Analyzer's DC input voltage connection into a power outlet.
- 6. Connect a separate host computer to the Power Analyzer using an RS-232 cable. This computer will monitor and collect the power measurement data.
- 7. Turn on the Extech Power Analyzer by pressing the green On/Off button.
- 8. Turn on the host computer.
- 9. Insert the Extech software installation CD into the host computer, and install the software.
- 10. After installation, launch the Extech Power Analyzer software, and configure the correct COM port.

#### *Running the test*

- 1. Boot the system and bring up an elevated command prompt:
	- a. Select the Windows Start orb.
	- b. Type cmd and press Control-Shift-Enter.
- 2. Type Cmd.exe /c start /wait Rundll32.exe advapi32.dll, ProcessIdleTasks Do not interact with the system until the command completes.
- 3. After the command completes, wait 5 minutes before running the test.
- 4. Begin recording power with the Extech Power Analyzer.
- 5. Allow the workstation to sit idle for 1 hour.
- 6. After 1 hour, stop the Power Analyzer data logger. The Power Analyzer creates a CSV file as it collects that data.
- 7. Use the Power Analyzer CSV to calculate the average power draw in watts during the test.
- 8. Power the workstation off for 1 hour.
- 9. Complete steps 1 through 8 two more times.

#### **Measuring power while under load**

#### *Setting up the test*

- 1. Download PassMark BurnInTest Professional 7.0 fro[m www.passmark.com/products/bit.htm.](http://www.passmark.com/products/bit.htm)
- 2. Double-click bitpro x64.exe to run setup.
- 3. At the Welcome screen, click Next.
- 4. Accept the license agreement, and click Next.
- 5. At the Choose Install Location screen, accept the default location of C:\Program Files\BurnInTest, and click Next.
- 6. At the Select Start Menu Folder screen, click Next.
- 7. At the Ready to Install screen, click Install.
- 8. At the Completing the BurnInTest Setup Wizard screen, deselect View Readme.txt, and click Finish to launch BurnInTest.
- 9. At the Purchasing information screen, copy and paste the Username and key, and click Continue.
- 10. At the Key accepted screen, click OK.
- 11. Select Test selection and duty cycles from the Configuration menu item.
- 12. Select CPU, RAM, Video, 2D Graphics, 3D Graphics, and Disk(s), and deselect all other subsystems.
- 13. Set load on all to 75, and click OK.
- 14. Select Test Preferences from the Configuration menu item, and set or verify the following by clicking on each tab:
	- Disk: select C: drive
	- Logging: select Turn automatic logging on
	- 2D Graphics: select All available Video Memory
	- 3D Graphics: use defaults
	- CPU: use defaults

#### *Running the test*

- 1. Boot the system, and launch PassMark BurnInTest by double-clicking the desktop icon.
- 2. Bring up an elevated command prompt:
	- a. Select the Windows Start orb.
	- b. Type cmd and press Control-Shift-Enter.
- 3. Type Cmd.exe /c start /wait Rundll32.exe advapi32.dll, ProcessIdleTasks Do not interact with the system until the command completes.
- 4. After the command completes, wait 10 minutes before running the test.
- 5. Click Start Selected Tests in the BurnInTest V7.0 Pro screen.
- 6. Begin recording power with the Extech Power Analyzer.
- 7. After 1 hour, stop the Power Analyzer data logger. The Power Analyzer creates a CSV file as it collects that data.
- 8. Use the Power Analyzer CSV to calculate the average power draw in watts during the test.
- 9. Power the workstation off for 1 hour.
- 10. Complete steps 1 through 9 two more times.

#### **Measuring acoustics**

#### **Test requirements**

- Extech SDL600 Sound Level Meter/Datalogger with SD™ card
- PassMark BurnInTest Professional

#### **Measuring acoustics of the workstation while idle** *Setting up the test*

- 1. Place the workstation, mouse, keyboard, and display in a windowless, soundproofed professional sound booth.
- 2. Set the Extech SDL600 on a tripod so that it is 3 feet in front of and 2 feet above the workstation.

#### *Running the test*

- 1. Boot the system and bring up an elevated command prompt:
	- a. Select the Windows Start orb.
	- b. Type cmd and press Control-Shift-Enter.
- 2. Type Cmd.exe /c start /wait Rundll32.exe advapi32.dll, ProcessIdleTasks Do not interact with the system until the command completes.
- 3. After the command completes, wait 5 minutes before running the test.
- 4. Start the Extech SDL600 Sound Level Meter/Datalogger and allow the workstation to sit idle for 1 hour.
- 5. After 1 hour, stop the Extech SDL600.
- 6. Power the workstation off for 10 minutes.
- 7. Copy the log file from the Extech SDL600 SD card.
- 8. Complete steps 1 through 7 two more times.

#### **Measuring acoustics of the workstation while under load** *Setting up the test*

Ensure that PassMark BurnInTest Professional 7.0 is installed on your system, and configure it as described during the testing for power while under load.

#### *Running the test*

- 1. Boot the system, and launch PassMark BurnInTest by double-clicking the desktop icon.
- 2. Bring up an elevated command prompt:
	- Select the Windows Start orb.
	- Type cmd and press Control-Shift-Enter.
- 3. Type Cmd.exe /c start /wait Rundll32.exe advapi32.dll, ProcessIdleTasks Do not interact with the system until the command completes.
- 4. After the command completes, wait 10 minutes before running the test.
- 5. Click Start Selected Tests in the BurnInTest V7.0 Pro screen and start the Extech SDL600 Sound Level Meter/Datalogger.
- 6. After 1 hour, stop the Extech SDL600.
- 7. Power the workstation off for 10 minutes.
- 8. Copy the log file from the Extech SDL600 SD card.
- 9. Complete steps 1 through 8 two more times.

# <span id="page-21-0"></span>**APPENDIX C – BENCHMARK INFORMATION**

#### **About MAXON CINEBENCH R15**

CINEBENCH is a free, real-world, cross-platform test suite designed to evaluate and compare the CPU and graphics performance across various systems and platforms. Based on MAXON CINEMA 4D® software, which creates 3D content, the benchmark consists of two main components: the graphics-card performance test and the CPU performance test.

CINEBENCH uses the processing power of a system to render 3D scenes that stress all available processor cores, and reports performance in points (pts). Higher scores are better, as they indicate a faster processor. To learn more, visit [www.maxon.net.](http://www.maxon.net/)

#### **About BAPCo SYSmark 2014**

According to BAPCo, "SYSmark 2014 is an application-based benchmark that reflects usage patterns of business users in the areas of office productivity, media creation, and data/financial analysis." The benchmark features notable applications from these fields. SYSmark 2014 generates a score from the times the tested system takes to complete each individual operation in each scenario. For more information on this benchmark, see [bapco.com/products/sysmark-2014.](http://bapco.com/products/sysmark-2014)

#### **About Futuremark 3DMark v1.5.915**

Futuremark 3DMark v1.5.915 is a collection of benchmarks designed to rate the graphics performance of smartphones, tablets, notebooks, laptops, desktops, or high-performance gaming PCs. 3DMark includes benchmarks designed for Windows, Apple®, and Android™ devices. The Ice Storm portion of 3DMark includes 720p graphics tests to measure GPU performance and a physics test to stress CPU performance. Ice Storm is available for Windows, iOS, and Android smart phones and tablets. It uses a DirectX 11 feature level 9 for Windows and OpenGL ES 2.0 for iOS and Android systems. Ice Storm Extreme increases the rendering resolution to 1080p and uses higher quality textures and post-processing effects in the Graphics tests.

For more information on 3DMark, see [www.futuremark.com/benchmarks/3dmark.](http://www.futuremark.com/benchmarks/3dmark)

# <span id="page-22-0"></span>**APPENDIX D – DETAILED BENCHMARK RESULTS**

We ran the three benchmarks on all three SFF models, repeating each test three times. For our calculations, we selected the median of the three results for each benchmark and system. We calculated the percentage wins for the Dell OptiPlex 7040 SFF versus the recent-generation Dell OptiPlex 9020 SFF and the legacy Dell OptiPlex 980 SFF on each benchmark. The Dell OptiPlex 7040 outperformed the Dell OptiPlex 9020 SFF and legacy 980 SFF on all three benchmarks. Figure 18 shows our median benchmark results.

![](_page_22_Picture_397.jpeg)

**Figure 18: System performance improvement based on our benchmark testing.**

We then ran the three benchmarks on all three MT models, repeating each test three times. For our calculations, we selected the median of the three results for each benchmark and system. We calculated the percentage wins for the Dell OptiPlex 7040 MT versus the recent-generation Dell OptiPlex 9020 MT and the legacy Dell OptiPlex 980 MT on each benchmark. The Dell OptiPlex 7040 outperformed the Dell OptiPlex 9020 MT and legacy 980 MT on all three benchmarks. Figure 19 shows our median benchmark results.

![](_page_22_Picture_398.jpeg)

**Figure 19: System performance improvement based on our benchmark testing.**

## <span id="page-23-0"></span>**APPENDIX E – HOW WE CALCULATED**

#### **Acoustics percentages**

We calculated the difference in perceived volume with the two workstations using the following formula for sound level change:<sup>3</sup>

$$
\Delta L = 10 \cdot log2x = 33.22 \cdot log(x)
$$

The change in sound level ( $\Delta L$ ) is related to the ratio for loudness (or volume) by using the calculated  $\Delta L$  as follows:

$$
x = 10^{\frac{\Delta L}{33.22}} = 2^{\frac{\Delta L}{10}}
$$

For example, if the level change  $(\Delta L)$  is 0.2dB, the ratio for loudness is 1.014x, or 1.4 percent louder.

#### **Converting watts to BTU/hr**

The power (P) in BTUs per hour (BTU/hr) is equal to 3.412141633 times the power (P) in watts  $(W)$ :<sup>4</sup>  $P(BTU/hr) = 3.412141633 \times P(W)$ 

So 1W is equal to 3.412141633 BTU/hr.

l

<sup>3</sup> [www.sengpielaudio.com/calculator-levelchange.htm](http://www.sengpielaudio.com/calculator-levelchange.htm)

<sup>4</sup> [www.rapidtables.com/convert/power/Watt\\_to\\_BTU.htm](http://www.rapidtables.com/convert/power/Watt_to_BTU.htm)

### **ABOUT PRINCIPLED TECHNOLOGIES**

![](_page_24_Picture_1.jpeg)

Principled Technologies, Inc. 1007 Slater Road, Suite 300 Durham, NC, 27703 www.principledtechnologies.com We provide industry-leading technology assessment and fact-based marketing services. We bring to every assignment extensive experience with and expertise in all aspects of technology testing and analysis, from researching new technologies, to developing new methodologies, to testing with existing and new tools.

When the assessment is complete, we know how to present the results to a broad range of target audiences. We provide our clients with the materials they need, from market-focused data to use in their own collateral to custom sales aids, such as test reports, performance assessments, and white papers. Every document reflects the results of our trusted independent analysis.

We provide customized services that focus on our clients' individual requirements. Whether the technology involves hardware, software, Web sites, or services, we offer the experience, expertise, and tools to help our clients assess how it will fare against its competition, its performance, its market readiness, and its quality and reliability.

Our founders, Mark L. Van Name and Bill Catchings, have worked together in technology assessment for over 20 years. As journalists, they published over a thousand articles on a wide array of technology subjects. They created and led the Ziff-Davis Benchmark Operation, which developed such industry-standard benchmarks as Ziff Davis Media's Winstone and WebBench. They founded and led eTesting Labs, and after the acquisition of that company by Lionbridge Technologies were the head and CTO of VeriTest.

Principled Technologies is a registered trademark of Principled Technologies, Inc. All other product names are the trademarks of their respective owners.

Disclaimer of Warranties; Limitation of Liability:

PRINCIPLED TECHNOLOGIES, INC. HAS MADE REASONABLE EFFORTS TO ENSURE THE ACCURACY AND VALIDITY OF ITS TESTING, HOWEVER, PRINCIPLED TECHNOLOGIES, INC. SPECIFICALLY DISCLAIMS ANY WARRANTY, EXPRESSED OR IMPLIED, RELATING TO THE TEST RESULTS AND ANALYSIS, THEIR ACCURACY, COMPLETENESS OR QUALITY, INCLUDING ANY IMPLIED WARRANTY OF FITNESS FOR ANY PARTICULAR PURPOSE. ALL PERSONS OR ENTITIES RELYING ON THE RESULTS OF ANY TESTING DO SO AT THEIR OWN RISK, AND AGREE THAT PRINCIPLED TECHNOLOGIES, INC., ITS EMPLOYEES AND ITS SUBCONTRACTORS SHALL HAVE NO LIABILITY WHATSOEVER FROM ANY CLAIM OF LOSS OR DAMAGE ON ACCOUNT OF ANY ALLEGED ERROR OR DEFECT IN ANY TESTING PROCEDURE OR RESULT.

IN NO EVENT SHALL PRINCIPLED TECHNOLOGIES, INC. BE LIABLE FOR INDIRECT, SPECIAL, INCIDENTAL, OR CONSEQUENTIAL DAMAGES IN CONNECTION WITH ITS TESTING, EVEN IF ADVISED OF THE POSSIBILITY OF SUCH DAMAGES. IN NO EVENT SHALL PRINCIPLED TECHNOLOGIES, INC.'S LIABILITY, INCLUDING FOR DIRECT DAMAGES, EXCEED THE AMOUNTS PAID IN CONNECTION WITH PRINCIPLED TECHNOLOGIES, INC.'S TESTING. CUSTOMER'S SOLE AND EXCLUSIVE REMEDIES ARE AS SET FORTH HEREIN.